## **Working with Project Usage Map**

MagicDraw provides Project Usage Map to identify, analyze, and validate dependencies between projects. It is enough to be connected to your Teamwork Server repository from MagicDraw to open Project Usage Map.

Using the Project Usage Map, you can:

- · Review the content of the entire Teamwork Server repository in the All Projects view.
- · Narrow the analysis scope by hiding in the view any types of conflicts and / or projects, in which you have no interest.
- Review usages of a particular project in the Individual project view.
- · Open projects and resolve problems.

To open a current project usage map

Do one of the following:

- From the active project's Collaborate menu, select Project Usage Map > Current Project Map.
- In the Edit Projects dialog, select the project and then click the Project Usage Map button.

To open the all projects usage map

• From the Collaborate menu, select Project Usage Map > All Projects Map.

To identify project usage problems

Do one of the following:

- · Select one or several problems in the filter area.
- Select a project with an error icon in the map area.

For more information about problem identification and solutions, see Solving Project Usage Problems.

In the Project Usage Map, you can easily identify project usages. This means, that you can see which projects uses or are used by the selected project.

To identify project usages

- 1. In the Usage Highlight filter, select one of the following:
  - Outgoing and Incoming
  - Outgoing
  - Incoming
- 2. Select any project in the map.

A green arrow represents the incoming usage. The incoming usage is drawn between the selected project and the project that is using it. In the description area, the project that is using the selected project is listed under Used by.

An orange arrow represents the outgoing usage. The outgoing usage is drawn between a selected projects and the project that is used by it. In the description area, pre project that is used by the selected project is listed under Using.

To narrow results visible in a project usage map

Do one of the following:

- · Select a project in the map area and press Delete
- · From the project shortcut menu, select Hide
- In the Filter area, click to clear specific project, category, or problem check box
- In the Search box, type the project name.
- Open the specific project's usage map.

You can export a project usage map to the model. This allows you for saving the current server project usages representation in the class diagram and compare it with the latest representation (see the following figure).

For more information about comparing the projects, see Project Comparison.

To export a project usage map to the model

• In the Project Usage Map window toolbar, click the Export to Model button.

Any changes in the exported project usage map will not affect the Project Usage Map view.

Figure 674 -- Example of exported maps comparison

To save the project usage map as an image

- 1. In the Project Usage Map window, click the Copy as BMP Image button. The map view is copied to the clipboard.
- 2. Paste in any image editor.
- 3. Save to the selected location.

To select a particular project in the map

Do one of the following:

- Click a project in the mapSelect a project from the Visible projects filter
- In the Search box, type the project name.
- Select the project and then click the project name in the description area.

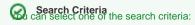

• Match from start Refresh the Project Usage Map to see the latest view of the Teamwork Server repository.

Match anywhere
To refresh the project usage map

• In the Project Usage Map window toolbar, click the Refresh button.

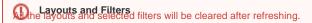

To open the individual project view

Do one of the following:

- · Double-click a project
- Select Show Project Structure from the project shortcut menu

Solve the inconsistent usages and other problems by opening projects directly from the Project Usage Map.

To open as a project

- 1. Select the project which usages you want to fix.
- 2. From the shortcut menu, select Open Project.

## **Related Pages:**

- Working with Project Usage Map
- Project Usage Map Window
- Solving Project Usage Problems